## **Logiciel HexaCom en résumé**

## **1) Installer et utiliser le logiciel HexaCom sur un PC W7 à 10:**

- a. Installer « setup.exe »
- b. Pour plus d'aide voir la notice : «V232-0047-AB HexaCom Logiciel de gestion des services Vigik – Manuel utilisateur »
- **2) Brancher la nappe du convertisseur à la prise « PC » de la centrale Hexact Com :**

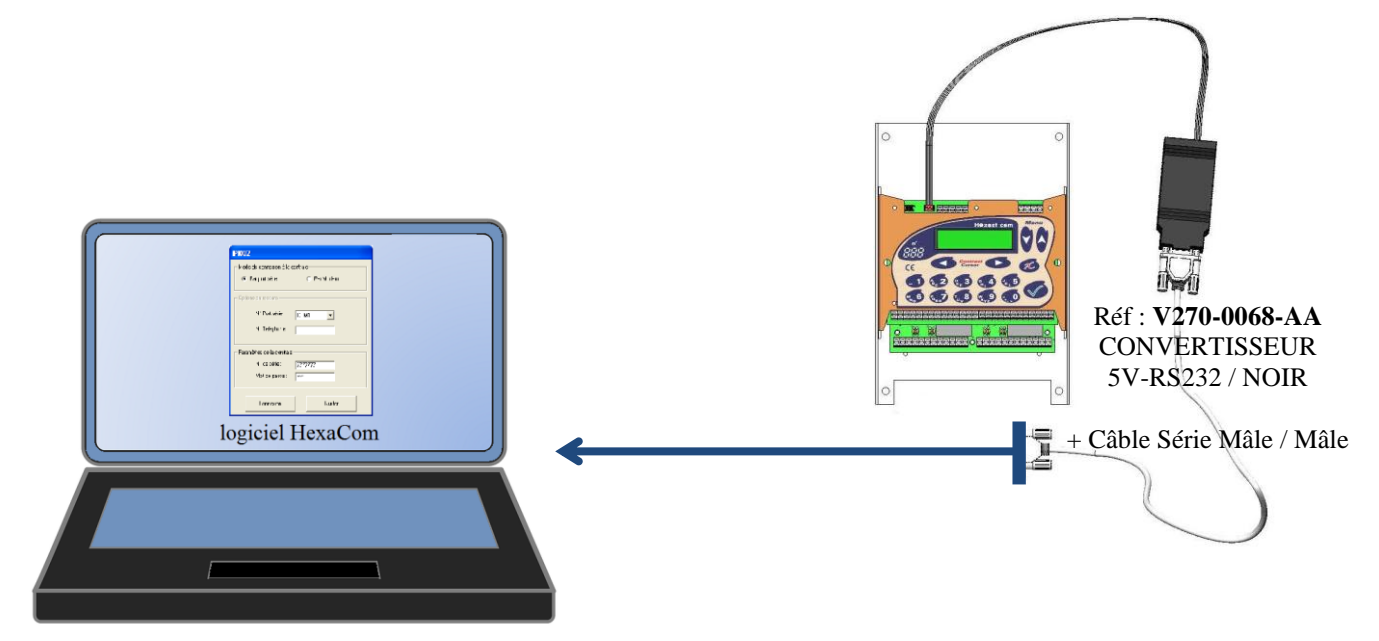

**« Brocher le câble au PC portable directement sur sa prise série ou par le biais d'un adaptateur USB/Série du commerce. »**

## **3) Ouvrir HexaCom :**

- a. Entrer le N° de canon de la centrale : 50xxxxx6
- b. Entrer le Mot de Passe de la centrale.

## **4) Paramétrer les Accès aux Portes :**

- a. Se connecter et appuyer sur « **Service Vigik …** » puis « **Modifier** »
- b. Sélectionner un Service avec « **Précédent** » et « **Suivant** » puis Appuyer de nouveau sur « **Modifier** » pour changer les valeurs entourées en rouge :

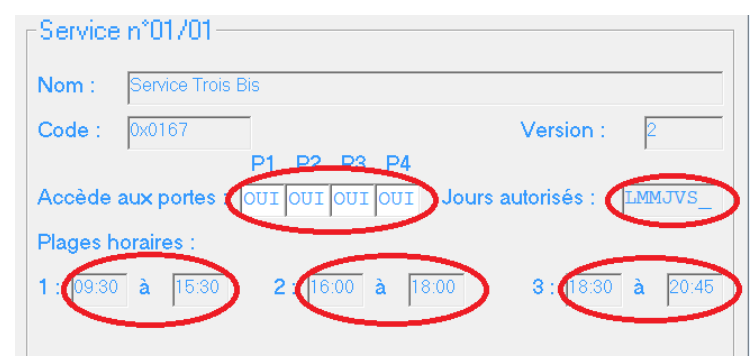

c. Appuyer sur « Entrer » du clavier jusqu'à envoie des modifications.